# **Cisco Finesse** Release 12.6(1) ES04

**May 2022** 

# **Table of Contents**

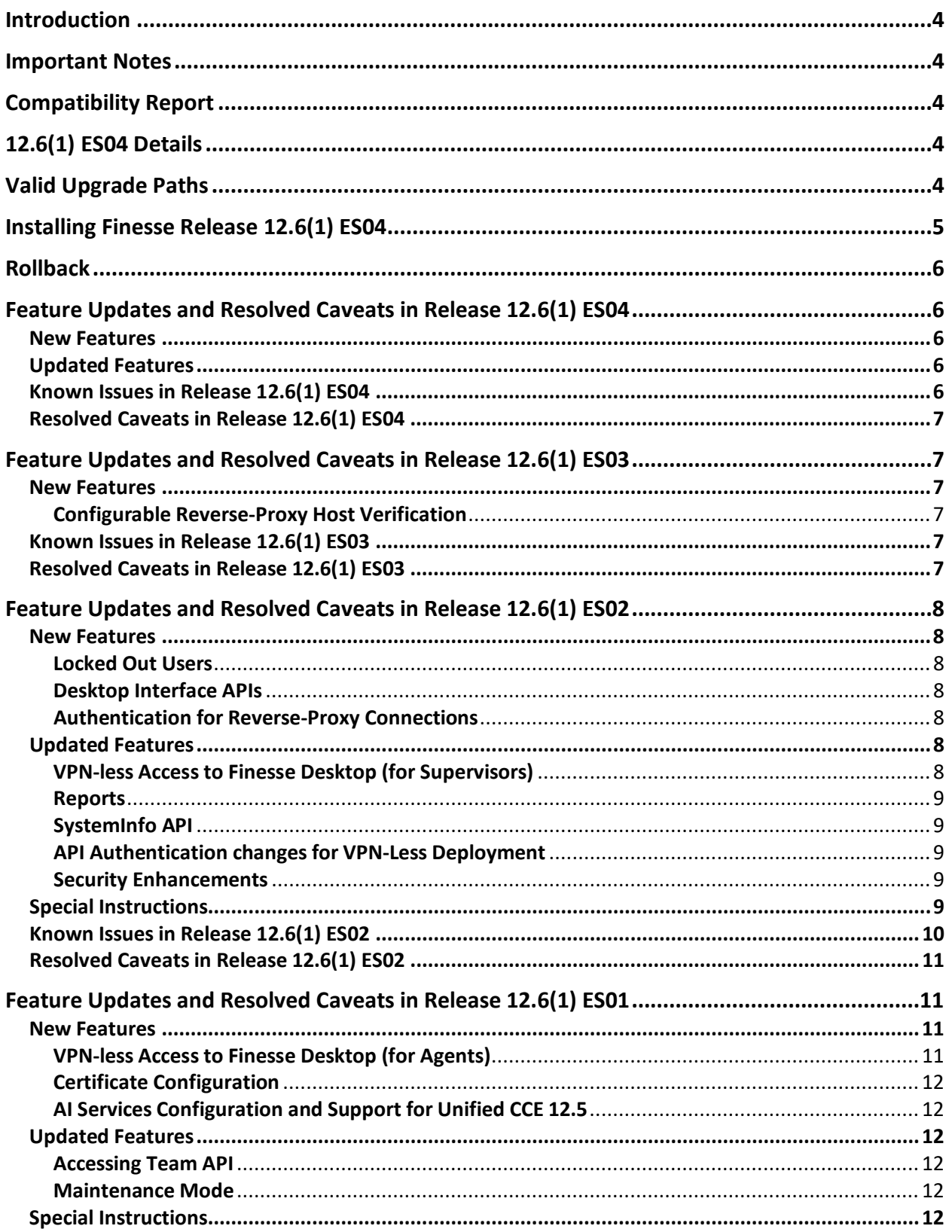

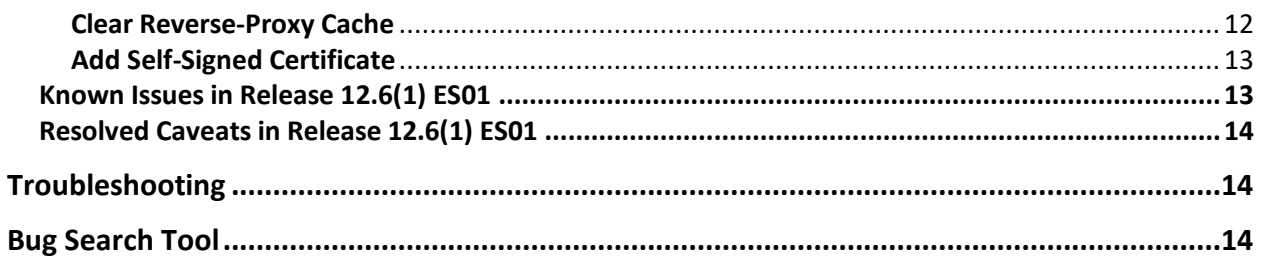

# <span id="page-3-0"></span>**Introduction**

This document provides important information and issues addressed in Cisco Finesse Release 12.6(1) ES04.

# <span id="page-3-1"></span>**Important Notes**

- 1. This Engineering Special can be installed only on 12.6(1) FCS and earlier versions of ES releases. See the **Valid Upgrade Paths** section for more details.
- 2. The Engineering Special does not involve Switch Version. It replaces the necessary files on the existing active version.
- 3. Installation of the Engineering Special stops critical services on the Finesse nodes and requires a reboot after installation is completed. Therefore, the ES must be installed during off peak hours maintenance window.
- 4. ES installation is supported only through the CLI. GUI installation is NOT supported.
- 5. ES can be uninstalled using the Rollback COP file. The instructions and details are provided in the Rollback Instructions section in this document.

# <span id="page-3-2"></span>**Compatibility Report**

<span id="page-3-3"></span>Finesse 12.6(1) ES04 is compatible with Unified CCE 11.6, 12.0, and 12.5 releases.

# **12.6(1) ES04 Details**

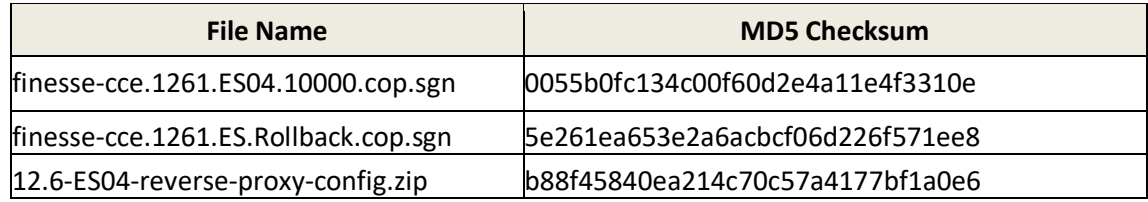

# <span id="page-3-4"></span>**Valid Upgrade Paths**

Cisco Finesse 12.6(1) ES04 is delivered as a Cisco Options Package (COP) file. You can apply this COP file only to systems that have Cisco Finesse Release 12.6(1) FCS installed or any previous 12.6(1) ES.

# <span id="page-4-0"></span>**Installing Finesse Release 12.6(1) ES04**

You must perform the following procedure first on the primary Finesse node and then on the secondary node.

**IMPORTANT:** You must use the CLI to perform this upgrade. Do not use the Cisco Unified Operating System Administration page to perform this upgrade or the installation may not proceed. Installing this ES or performing a rollback stops and restarts certain Finesse services. To avoid interruption, perform the installation or rollback during a maintenance window.

During ES installation and rollback, ensure that the SSH session is active throughout the installation process. Else, installation will not be successful.

## *NOTE: Customer is advised to take a DRS backup BEFORE and AFTER applying the ES04 COP.*

- 1. Download **finesse-cce.1261.ES04.10000.cop.sgn** to an SFTP server that can be accessed by the Finesse system.
- 2. Use SSH to log in to your system with the platform administration account.
- 3. Access the CLI and run the following command: **utils system upgrade initiate**
- 4. Follow the instructions that appear on your screen. When prompted, provide the location and credentials for the remote file system (SFTP server).

*Note: The COP file performs a check to ensure that Finesse Release 12.6(1) FCS or the previous released ES is installed. If this release is not found on your system, an error is displayed, and the installation does not proceed.* 

- 5. Select **finesse-cce.1261.ES04.10000.cop.sgn**.
- 6. After installation is complete, restart the system using the command: **utils system restart**
- 7. To verify if the correct version of Finesse is running, access the CLI by using the Administrator credentials and enter the following command: **show version active**

Ensure that **finesse-cce.1261.ES04.10000.cop.sgn** is listed. Else, contact Cisco Technical Support.

8. Check if the installation is successful by signing into Finesse (https://FQDN- of-Finesseserver:8445/desktop).

*Note: Ensure to clear the browser cache.*

# <span id="page-5-0"></span>**Rollback**

If there is a problem with the installation, you can roll back to the base version as follows: *Note: The Finesse Rollback COP file removes the ES installed on the system and reverts your system to the base version of Finesse (in this case, Finesse Release 12.6(1) FCS).* 

- 1. Download the file **finesse-cce.1261.ES.Rollback.cop.sgn** to an SFTP Server that can be accessed by the Finesse system.
- 2. Use SSH to log in to your Finesse system with the platform administration Account.
- 3. Access the CLI and run the following command: **utils system upgrade initiate**
- 4. Follow the on-screen instructions. When prompted, provide the location and credentials for the remote file system (SFTP server).
- 5. When presented with the list of available upgrade options, select **finessecce.1261.ES.Rollback.cop.sgn**.
- 6. After rollback is complete, restart the system using the command: **utils system restart**
- 7. To verify if the correct version of Finesse is running, access the CLI using the Administrator credentials and enter the following command: **show version active**

Ensure that **finesse-cce.1261.ES.Rollback.cop.sgn** is listed. Else, contact Cisco Technical Support.

*Note: Ensure to clear the browser cache.*

*If the TLS connections are configured to use ECDSA certificates, Rollback COP installation is not supported. Please change the certificate type to RSA using the command set tls server cert\_type rsa and try again.*

# <span id="page-5-1"></span>**Feature Updates and Resolved Caveats in Release 12.6(1) ES04**

# <span id="page-5-2"></span>**New Features**

<span id="page-5-3"></span>None.

# **Updated Features**

Nginx configuration is now added as Appendix to the [Unified CCE Features guide,](https://www.cisco.com/c/en/us/td/docs/voice_ip_comm/cust_contact/contact_center/icm_enterprise/icm_enterprise_12_6_1/configuration/ucce_b_features-guide-1261.html) [Packaged CCE Features](https://www.cisco.com/c/en/us/td/docs/voice_ip_comm/cust_contact/contact_center/pcce/pcce_12_6_1/maintenance/guide/pcce_b_features-guide-1261.html)  [guide,](https://www.cisco.com/c/en/us/td/docs/voice_ip_comm/cust_contact/contact_center/pcce/pcce_12_6_1/maintenance/guide/pcce_b_features-guide-1261.html) and [HCS for CC Features guide.](https://www.cisco.com/c/en/us/td/docs/voice_ip_comm/cust_contact/contact_center/hcs-cc/12_6_1/Features_Guide/hcs_b_features-guide-12_6_1.html) 

<span id="page-5-4"></span>**Known Issues in Release 12.6(1) ES04** None.

# <span id="page-6-0"></span>**Resolved Caveats in Release 12.6(1) ES04**

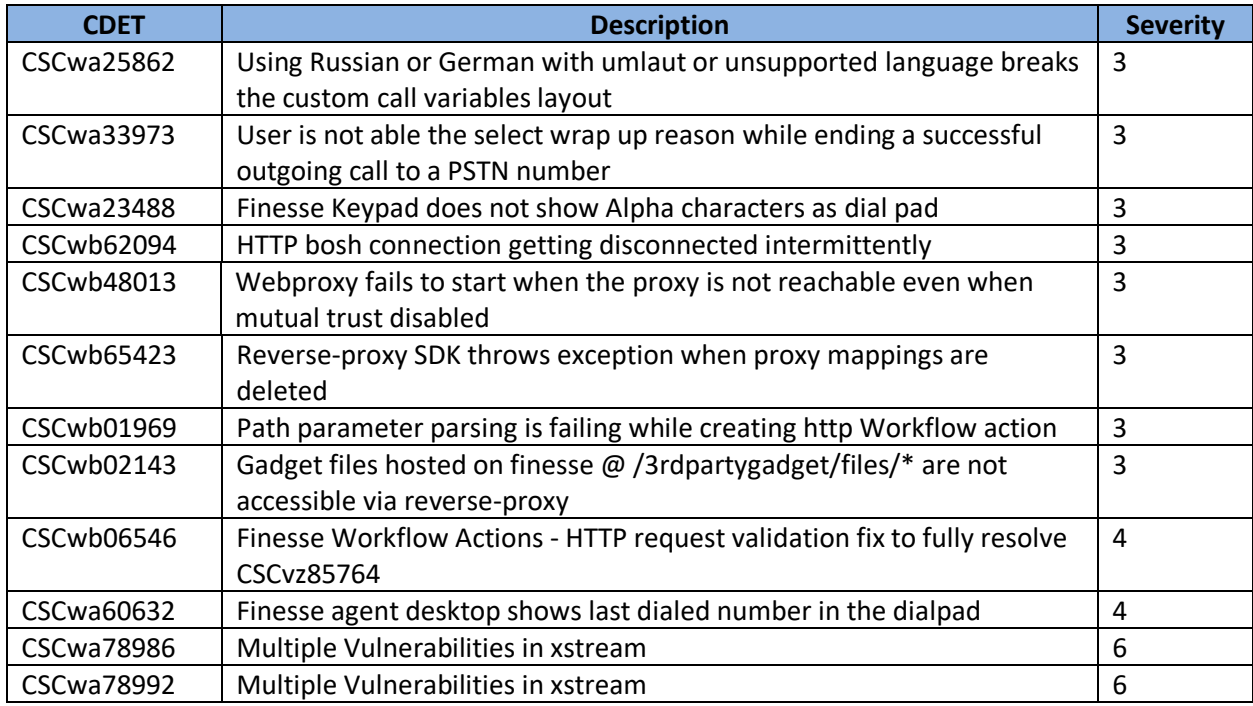

# <span id="page-6-1"></span>**Feature Updates and Resolved Caveats in Release 12.6(1) ES03**

#### <span id="page-6-2"></span>**New Features**

## <span id="page-6-3"></span>**Configurable Reverse-Proxy Host Verification**

You can enable and disable SSL certificate verification for connections that are established from reverseproxy hosts to Cisco Web Proxy Service by using the **utils system reverse-proxy client-auth** CLI command. By default, the host authentication is disabled. For more information about reverse-proxy host authentication see the **Configure Reverse-Proxy Host Verification** section in [Cisco Unified Contact](https://www.cisco.com/c/en/us/support/customer-collaboration/unified-contact-center-enterprise/products-feature-guides-list.html)  [Center Enterprise Features Guide.](https://www.cisco.com/c/en/us/support/customer-collaboration/unified-contact-center-enterprise/products-feature-guides-list.html)

## <span id="page-6-4"></span>**Known Issues in Release 12.6(1) ES03**

None.

## <span id="page-6-5"></span>**Resolved Caveats in Release 12.6(1) ES03**

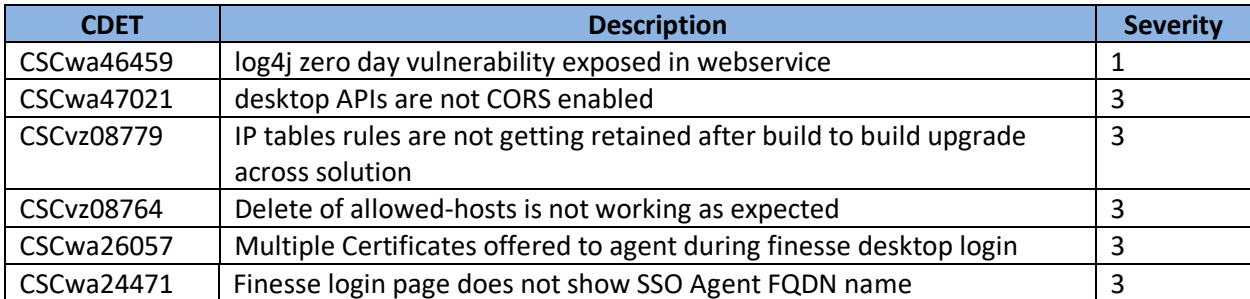

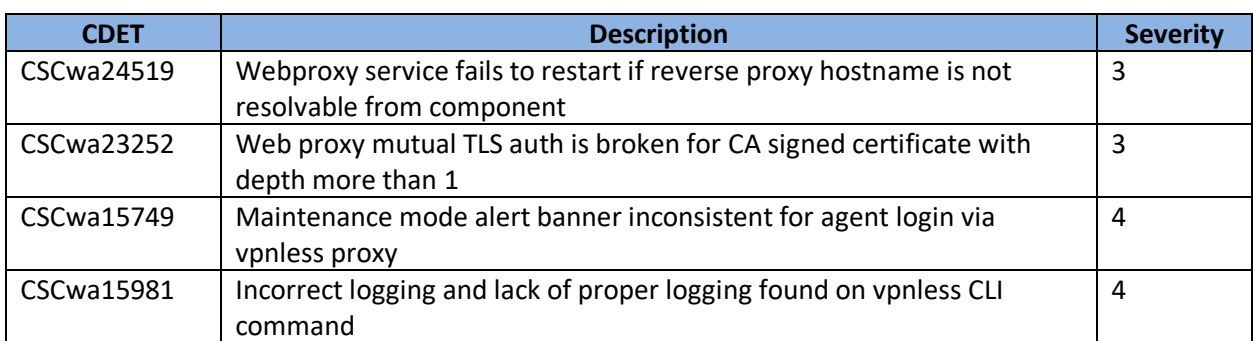

# <span id="page-7-0"></span>**Feature Updates and Resolved Caveats in Release 12.6(1) ES02**

#### <span id="page-7-1"></span>**New Features**

#### <span id="page-7-2"></span>**Locked Out Users**

A new CLI **utils finesse locked\_out\_users list** has been added to view the list of locked out users. For more information on the CLI, see the [Finesse Administration guide.](https://www.cisco.com/c/en/us/support/customer-collaboration/finesse/products-maintenance-guides-list.html)

## <span id="page-7-3"></span>**Desktop Interface APIs**

Three new APIs have been introduced which can be used for desktop development. The APIs are as follows:

- Desktop Configuration
- Languages List
- Verify Desktop and Third-Party URLs

For more information on the APIs, see the Cisco Finesse Desktop Interface API Guide o[n DevNet.](https://developer.cisco.com/docs/finesse/#!desktop-interface-api-guide-desktop-interface-api-guide)

## <span id="page-7-4"></span>**Authentication for Reverse-Proxy Connections**

Finesse release 12.6(1) ES02 introduces authentication at the edge for the reverse-proxy. Authentication is supported for both SSO and Non-SSO deployments.

Authentication is enforced for all requests and protocols that are accepted at the proxy before they are forwarded to the respective component servers (Finesse, IdS, and IdP). The component servers also enforce the regular authentication locally. All authentications use the common Finesse login credentials to authenticate the requests. For more information on authentication, see the **Authentication** section [Cisco Unified Contact Center Enterprise Features Guide.](https://www.cisco.com/c/en/us/support/customer-collaboration/unified-contact-center-enterprise/products-feature-guides-list.html)

For complete list of enhancements to the VPN-Less configuration, refer to the [Nginx TechNote article.](https://www.cisco.com/c/en/us/support/docs/contact-center/finesse/217556-configure-nginx-reverse-proxy-for-vpn-le.html)

## <span id="page-7-5"></span>**Updated Features**

## <span id="page-7-6"></span>**VPN-less Access to Finesse Desktop (for Supervisors)**

This feature, which was available for agents in 12.6 (1) ES01 has been extended to supervisors in 12.6(1) ES02. Supervisors can now access Finesse desktop without connecting to VPN. *Note: There is no impact on any of the supervisor features.*

#### <span id="page-8-0"></span>**Reports**

Historical and Realtime report gadgets are supported in supervisor desktop. The Stock reports can be viewed in the supervisor desktop. To configure custom reports as gadgets, you must run the CLI **set cuic properties allow-proxy-custom-report**. The report execution dataset size for Historical and Realtime reports can be configured using the CLI **set cuic properties vpnlessresponse-size-ht**. For more information, see the [CUIC Administration guide.](https://www.cisco.com/c/en/us/support/customer-collaboration/unified-intelligence-center/products-maintenance-guides-list.html)

#### <span id="page-8-1"></span>**SystemInfo API**

SystemInfo API is now authenticated when accessed via VPN-Less proxy. For alternatives to be used in non-authenticated mode, refer to the Cisco Finesse Desktop Interface API Guide o[n DevNet.](https://developer.cisco.com/docs/finesse/#!desktop-interface-api-guide-desktop-interface-api-guide)

## <span id="page-8-2"></span>**API Authentication changes for VPN-Less Deployment**

For changes related to the authentication model when running in VPN-Less deployment, refer to the [Cisco Unified Contact Center Enterprise Features Guide.](https://www.cisco.com/c/en/us/support/customer-collaboration/unified-contact-center-enterprise/products-feature-guides-list.html) The authentication changes made for VPN-Less, primarily impacts third-party desktops and external API access. It does not impact the Finesse user authentication model and the functionality of the default desktop.

#### <span id="page-8-3"></span>**Security Enhancements**

VPN-Less configuration update enhances the security posture for VPN-Less deployments. For details, refer to the [Nginx TechNote article.](https://www.cisco.com/c/en/us/support/docs/contact-center/finesse/217556-configure-nginx-reverse-proxy-for-vpn-le.html)

## <span id="page-8-4"></span>**Special Instructions**

After adding proxy hosts as trusted hosts through CLI on individual nodes, you must upload proxy server certificates to the respective components (Finesse, IdS, CUIC, and LiveData(12.6(1) ES01 and above)) Tomcat trust store. This is required for proxy authentication to work else traffic from proxy is rejected from the components. For more information, see the **Add Proxy IP by Using CLI** section in the [Cisco](https://www.cisco.com/c/en/us/support/customer-collaboration/unified-contact-center-enterprise/products-feature-guides-list.html)  [Unified Contact Center Enterprise Features Guide.](https://www.cisco.com/c/en/us/support/customer-collaboration/unified-contact-center-enterprise/products-feature-guides-list.html)

*Note: If you are upgrading from 12.6(1) ES01, you must copy and upload proxy server certificates to the respective components Tomcat trust store.*

# <span id="page-9-0"></span>**Known Issues in Release 12.6(1) ES02**

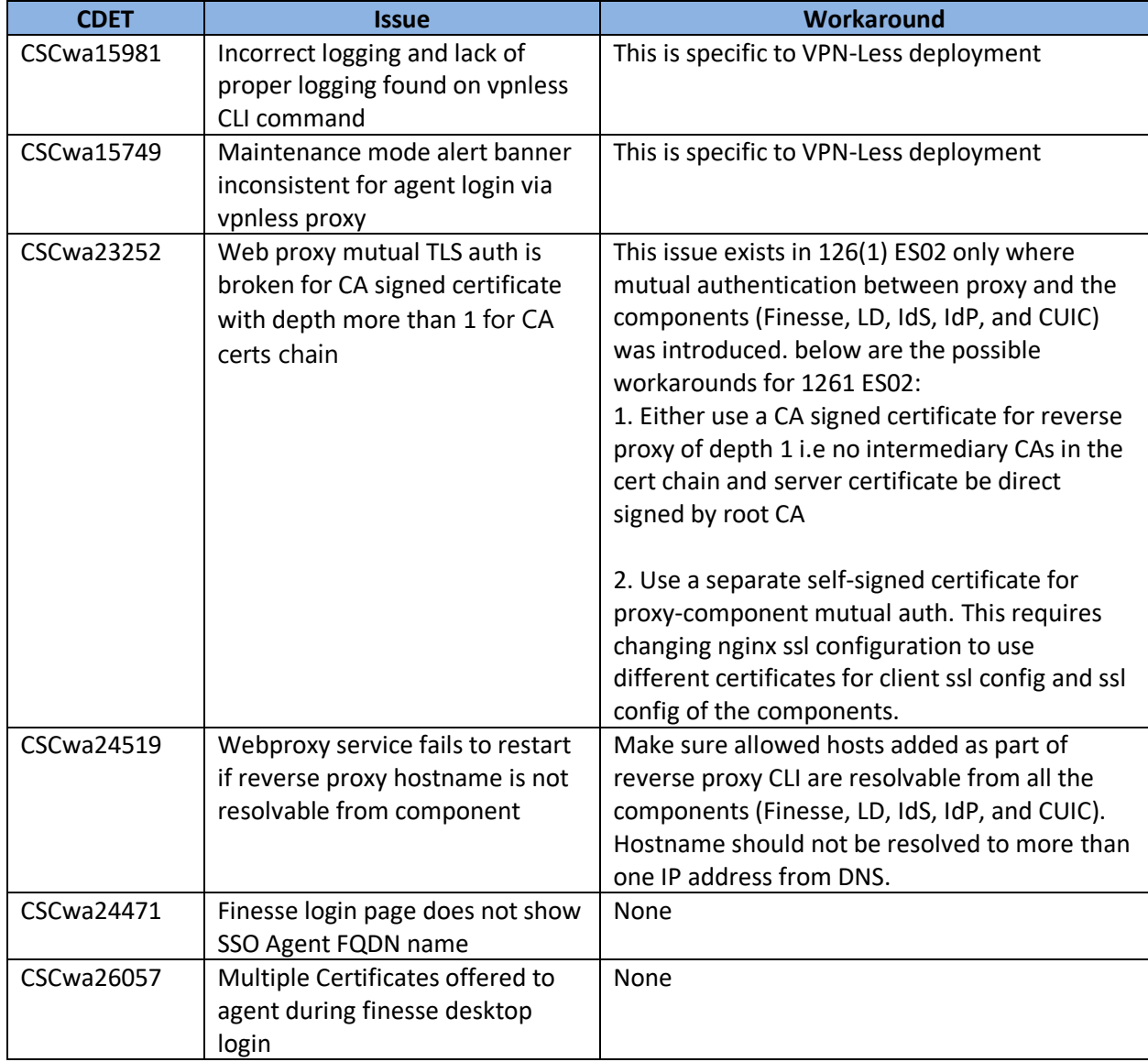

# <span id="page-10-0"></span>**Resolved Caveats in Release 12.6(1) ES02**

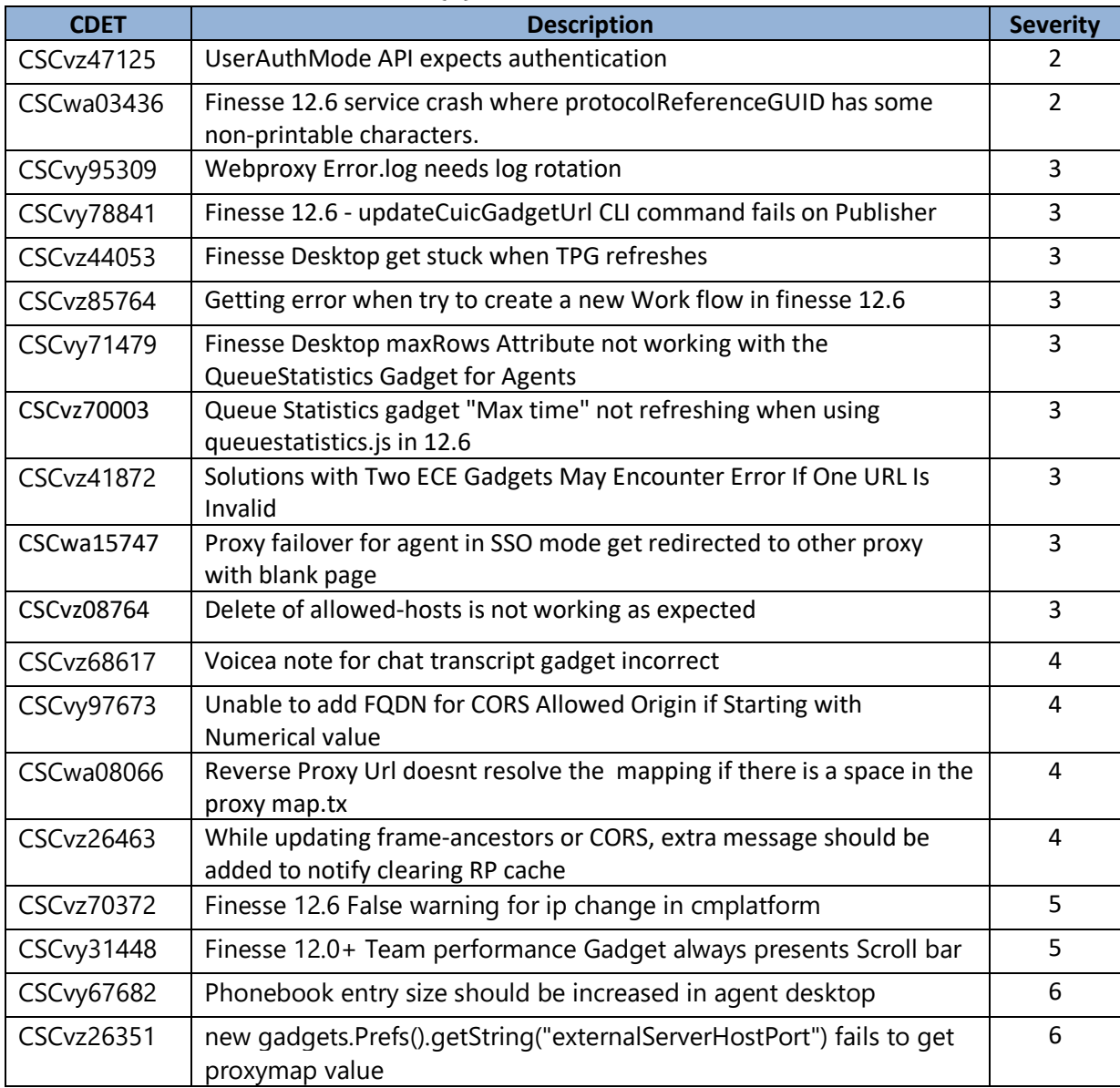

# <span id="page-10-1"></span>**Feature Updates and Resolved Caveats in Release 12.6(1) ES01**

## <span id="page-10-2"></span>**New Features**

## <span id="page-10-3"></span>**VPN-less Access to Finesse Desktop (for Agents)**

This feature provides the flexibility for agents to access the Finesse desktop from anywhere through the Internet. To enable this feature, a reverse-proxy pair must be deployed in the DMZ. This feature is supported in Unified CCE, Packaged CCE, HCS for CC, and Webex CCE.

Media access remains unchanged in reverse-proxy deployments. To connect to the media, agents can use Cisco Jabber over MRA or the Mobile Agent capability of Contact Center Enterprise with a PSTN or mobile endpoint. For more information on this feature, see the Cisco Unified Contact Center Enterprise Features Guide [Release 12.6\(1\)](https://www.cisco.com/c/en/us/td/docs/voice_ip_comm/cust_contact/contact_center/icm_enterprise/icm_enterprise_12_6_1/configuration/ucce_b_features-guide-1261.html) and [Security Guide for Cisco Unified ICM/Contact Center Enterprise,](https://www.cisco.com/c/en/us/td/docs/voice_ip_comm/cust_contact/contact_center/icm_enterprise/icm_enterprise_12_6_1/configuration/guide/ucce_b_security-guide_12_6_1.html)  [Release](https://www.cisco.com/c/en/us/td/docs/voice_ip_comm/cust_contact/contact_center/icm_enterprise/icm_enterprise_12_6_1/configuration/guide/ucce_b_security-guide_12_6_1.html) 12.6(1).

*Note: To use VPN-less access to Finesse desktop feature, you must upgrade Finesse, IdS, and CUIC to Release 12.6(1) ES01. If you are using Unified CCE 12.6, you must update Live Data also to 12.6(1) ES01. In 12.6(1) ES01, VPN-less access to the Finesse Desktop is supported only for Agents. Supervisors must connect to VPN to access the Finesse desktop.*

*For Nginx-based reverse-proxy rules, installation, configuration, and security hardening instructions refer to the [Nginx TechNote](https://www.cisco.com/c/en/us/support/docs/contact-center/finesse/217303-configure-nginx-reverse-proxy-for-vpn-le.html) article. Any reverse-proxy supporting the required criteria (as mentioned in the Reverse-Proxy Selection Criteria section of [Cisco Unified Contact Center Enterprise Features Guide,](https://www.cisco.com/c/en/us/td/docs/voice_ip_comm/cust_contact/contact_center/icm_enterprise/icm_enterprise_12_6_1/configuration/ucce_b_features-guide-1261.html)  [Release 12.6\(1\)\)](https://www.cisco.com/c/en/us/td/docs/voice_ip_comm/cust_contact/contact_center/icm_enterprise/icm_enterprise_12_6_1/configuration/ucce_b_features-guide-1261.html) can be used in place of Nginx for supporting this feature.*

#### <span id="page-11-0"></span>**Certificate Configuration**

Finesse has introduced CLI commands to configure **Elliptic Curve Digital Signature Algorithm (ECDSA)** as another cryptography algorithm. You can now configure RSA or ECDSA cipher for TLS connections. For more information about the commands, see the **Certificate Configuration** section in th[e Cisco Finesse](https://www.cisco.com/c/en/us/td/docs/voice_ip_comm/cust_contact/contact_center/finesse/finesse_1261/admin/guide/cfin_b_1261-cisco-finesse-administration-guide.html)  [Administration Guide.](https://www.cisco.com/c/en/us/td/docs/voice_ip_comm/cust_contact/contact_center/finesse/finesse_1261/admin/guide/cfin_b_1261-cisco-finesse-administration-guide.html)

#### <span id="page-11-1"></span>**AI Services Configuration and Support for Unified CCE 12.5**

Finesse now supports AI services for Unified CCE 12.5. You can use the newly introduced CLI commands to enable, disable, and view the service status of AI gadgets, such as, Agent Answers, Call Transcript, and Recording. The commands must be run in all the Finesse clusters. For more information about the commands, see the **AI Services Configuration** section in the [Cisco Finesse Administration Guide.](https://www.cisco.com/c/en/us/td/docs/voice_ip_comm/cust_contact/contact_center/finesse/finesse_1261/admin/guide/cfin_b_1261-cisco-finesse-administration-guide.html)

#### <span id="page-11-2"></span>**Updated Features**

#### <span id="page-11-3"></span>**Accessing Team API**

A new configuration property **enableTeamAPIAccessForAllusers** is added for enabling the Team API access for all agents and supervisors. When you enable this property, all agents and supervisors will be able to access information of all the teams without any restriction.

If this property is disabled, only the administrator and supervisors can access the Team API. Supervisors can access the information of the teams that they are assigned to, and Administrators can access all the teams. By default, this property is disabled. For more information about this property, see the **Service Properties** section in the [Cisco Finesse Administration Guide.](https://www.cisco.com/c/en/us/td/docs/voice_ip_comm/cust_contact/contact_center/finesse/finesse_1261/admin/guide/cfin_b_1261-cisco-finesse-administration-guide.html)

#### <span id="page-11-4"></span>**Maintenance Mode**

A new CLI has been introduced to control the agent state when migrating to the secondary Finesse during Maintenance Mode. The CLI is intended for deployments using Unified CCE Agent PG older than 12.6. For more information, refer to the **utils finesse set\_property desktop agentStateAfterMigration** command in the [Cisco Finesse Administration Guide.](https://www.cisco.com/c/en/us/td/docs/voice_ip_comm/cust_contact/contact_center/finesse/finesse_1261/admin/guide/cfin_b_1261-cisco-finesse-administration-guide.html)

#### <span id="page-11-5"></span>**Special Instructions**

#### <span id="page-11-6"></span>**Clear Reverse-Proxy Cache**

While updating frame-ancestors or CORS, you must manually clear the reverse-proxy cache along with the required service restarts in Finesse. The instructions to clear reverse-proxy cache is available in the [Nginx TechNote article.](https://www.cisco.com/c/en/us/support/docs/contact-center/finesse/217303-configure-nginx-reverse-proxy-for-vpn-le.html)

# <span id="page-12-0"></span>**Add Self-Signed Certificate**

If you are using Chrome browser and self-signed certificates to access the Platform web applications, such as **Cisco Unified OS Administration**, **Cisco Unified Serviceability**, **Disaster Recovery System** and **Cisco Unified Intelligence Center Administration**, add the **RSA** or the **ECDSA** certificates to the Client OS trust store.

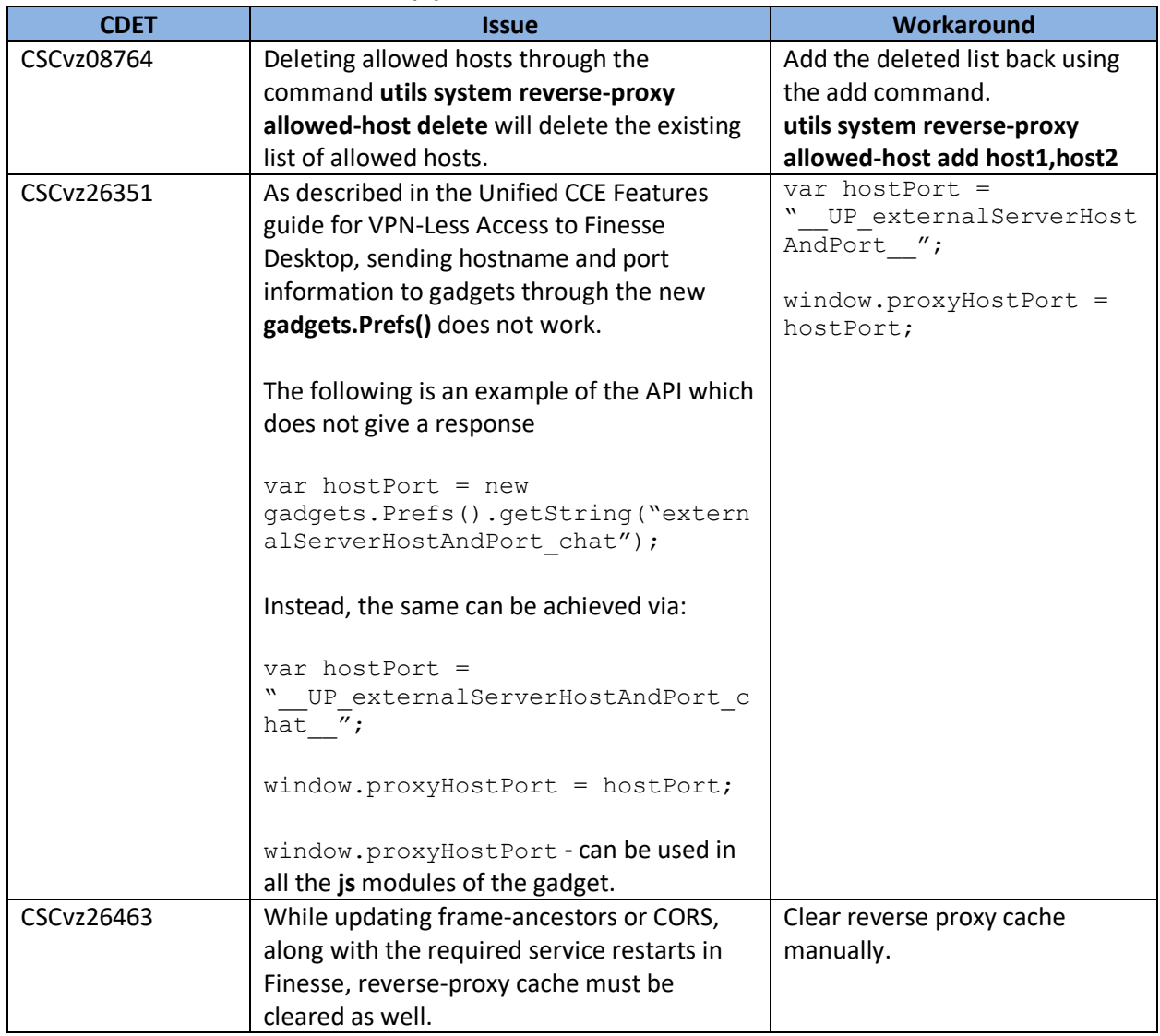

# <span id="page-12-1"></span>**Known Issues in Release 12.6(1) ES01**

# <span id="page-13-0"></span>**Resolved Caveats in Release 12.6(1) ES01**

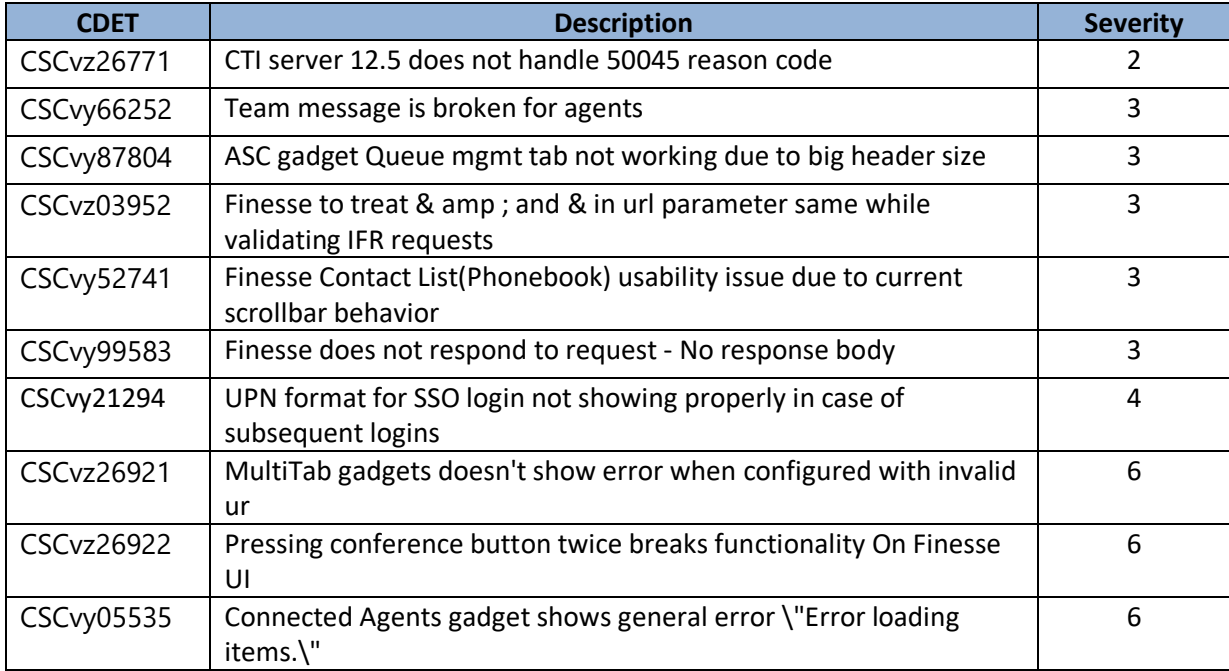

# <span id="page-13-1"></span>**Troubleshooting**

All logs related to the ES and Rollback installation are available in the Finesse server in the following location:

#### **file get install <CopName>.log**

For example, the log file for **finesse-cce.1261.ES02.10000.cop.sgn** ES, will be available in: **file get install ciscofinesse.1261.ES02.-.cop.log**

Additional ES and Rollback COP install logs shall be located in:

## **file get install install\_log\_YYYY-MM-DD.HR.MIN.SEC.log**

<span id="page-13-2"></span>where YYYY-MM-DD.HR.MIN.SEC is the date and timestamp when the ES or COP was installed.

# **Bug Search Tool**

To access the Bug Search Tool, go to<https://bst.cloudapps.cisco.com/bugsearch/> and log in with your Cisco.com user ID and password.